# **Manual Nexus LoRaWAN**

Date: 13-04-2017<br>Version: 2.0 Version: Title: Manual Nexus LoRaWAN

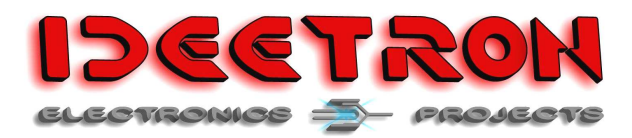

# **1 Revision history**

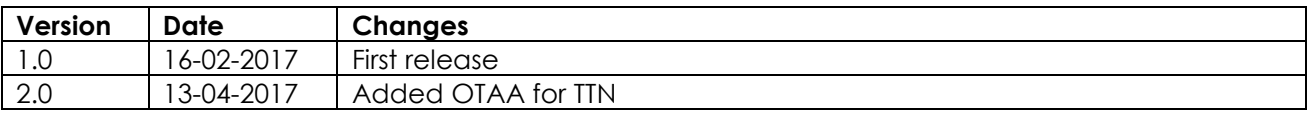

### **1.1 Contact**

Ideetron B.V. Dropsstraat 81 3941 JL Doorn Nederland

Tel: +31 (0)343 769094 E-mail: info@ideetron.nl

# **2 Table of contents**

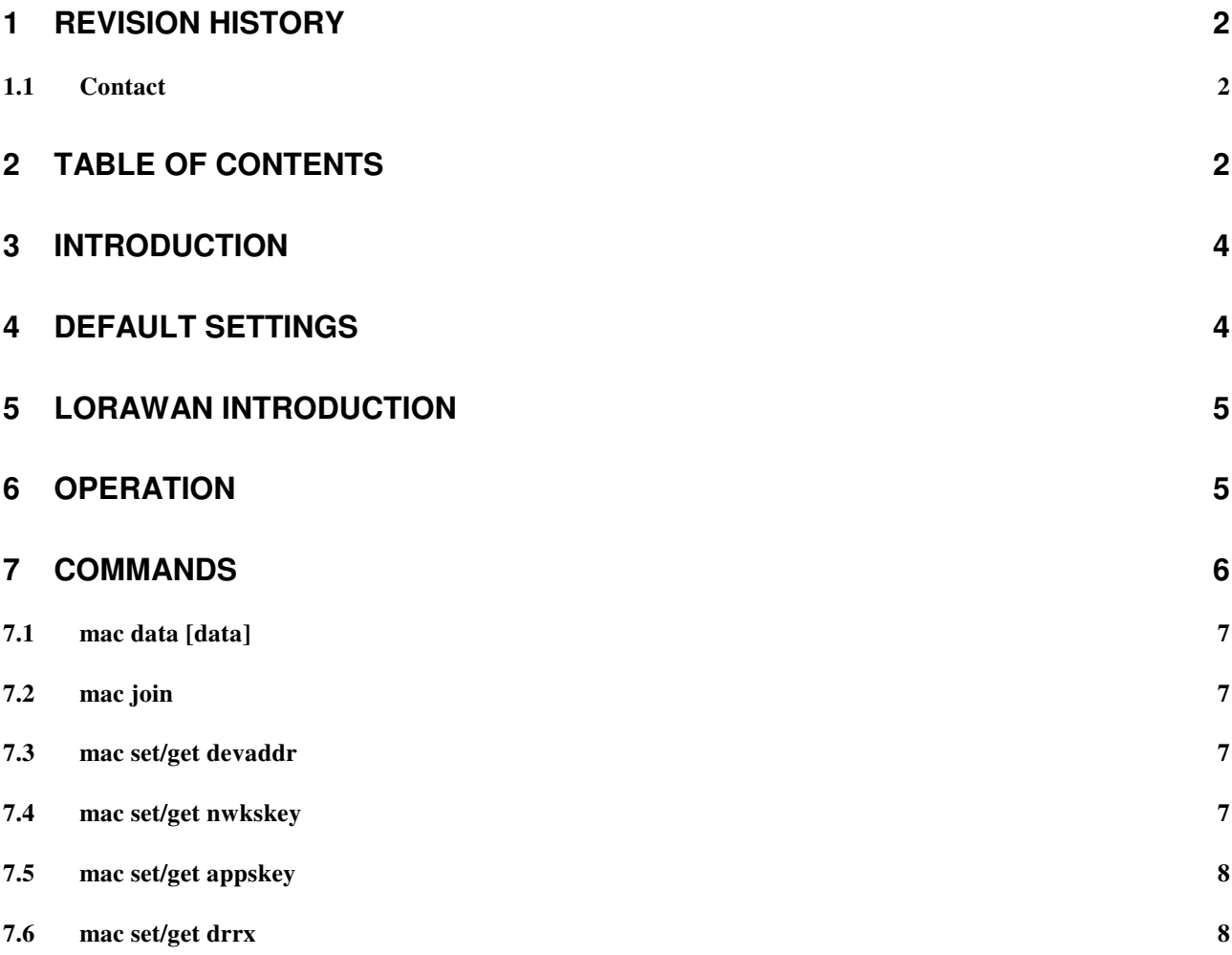

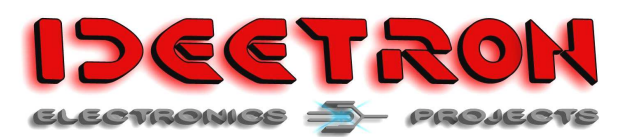

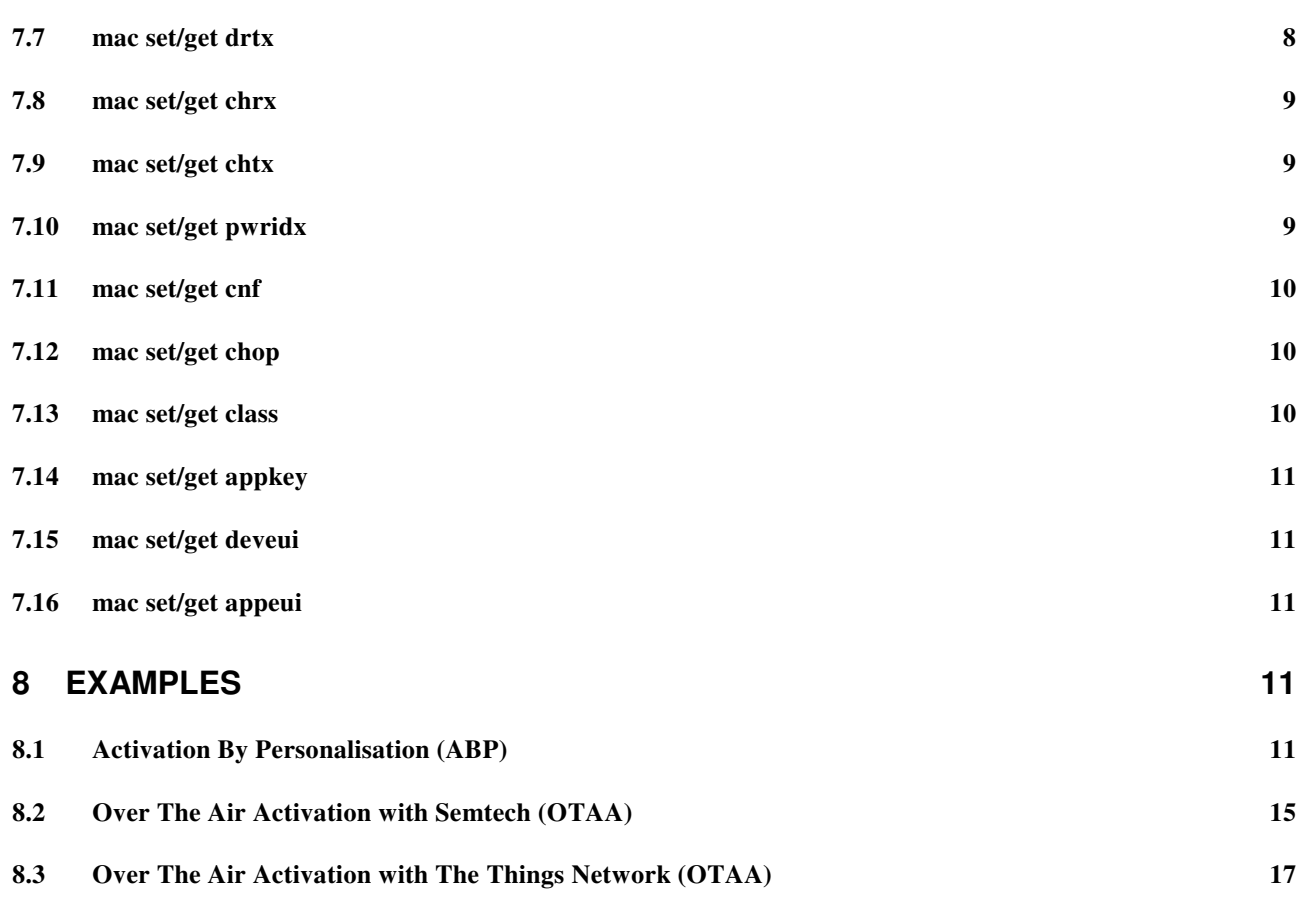

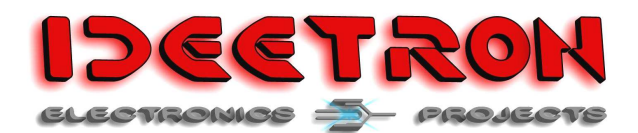

# **3 Introduction**

This document describes the commando's that are implemented in the Nexus\_LoRaWAN sketch for the Nexus board from Ideetron. The sketch is designed for test and demonstration purposes. If you want to build an autonomous LoRaWAN mote, without a command structure you can use most of this sketch also.

Find it here: https://github.com/Ideetron/Nexus\_LoRaWAN

# **4 Default settings**

The following settings are the default setting on start-up of the Nexus board.

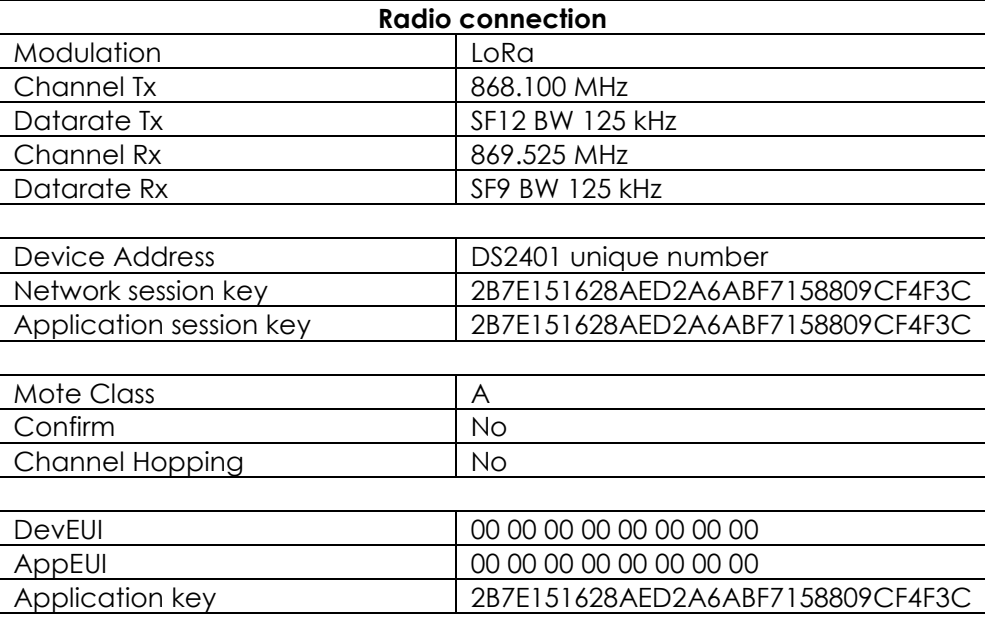

**Table 1: Default settings** 

See chapter 7 if you want to change these settings.

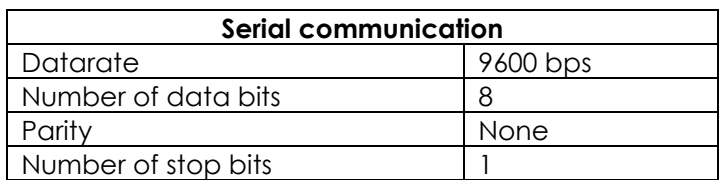

**Table 2: Serial communication specifications** 

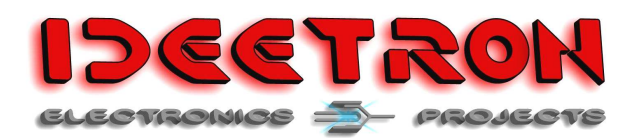

# **5 LoRaWAN introduction**

The LoRaWAN communication takes place in two directions, up (from Nexus to gateway) and down (from gateway to Nexus). This sketch can transmit messages in the up direction and receive messages in the down direction.

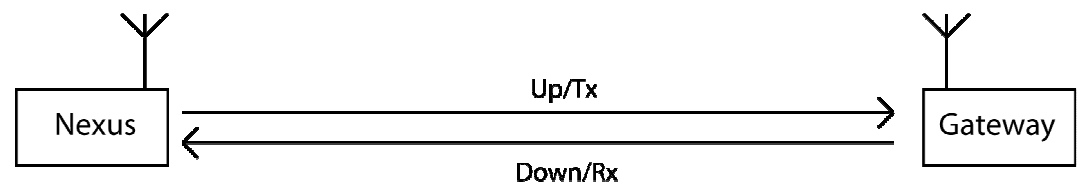

**Figure 1: LoRaWAN communication** 

The channel and datarate for the both directions can be set.

Also the class of the Nexus board can be set to type A or C.

A type A mote can only receive messages from the gateway in a specific timeslot after sending a message.

A type C mote can receive a message from the gateway any time, except when the mote is transmitting a message.

# **6 Operation**

If the Nexus receives a message it will check if the CRC and MIC is ok and if it is a message for this device. Then it will be broken down in the different fields. The Nexus will send the following information using to serial communication:

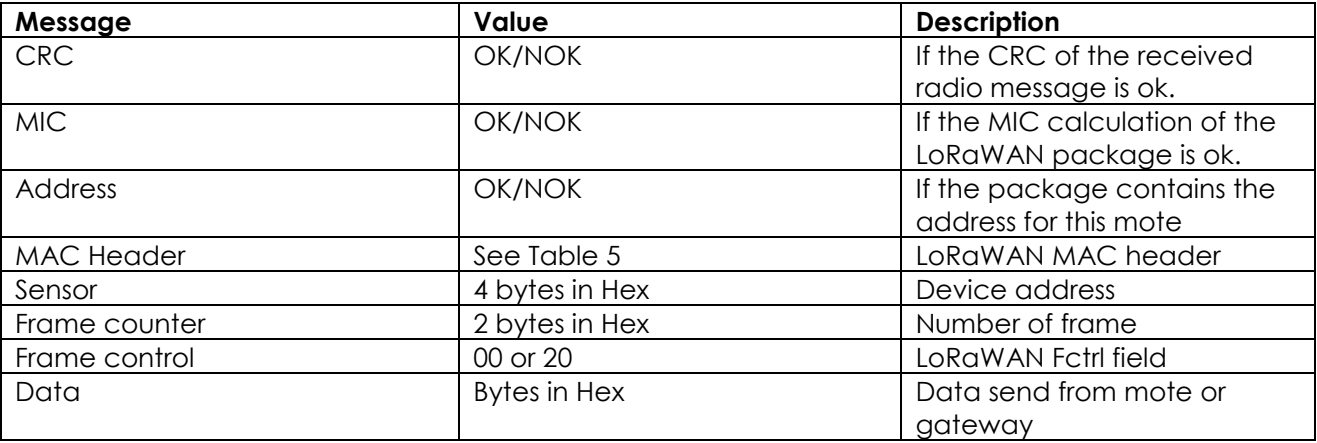

#### **Table 3: Message information**

The MAC Header specifies the message type and the version of the LoRaWAN protocol used.

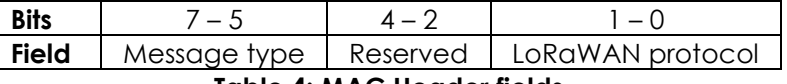

**Table 4: MAC Header fields** 

The LoRaWAN protocol field will always be 00. The reserved field bits will always be 0.

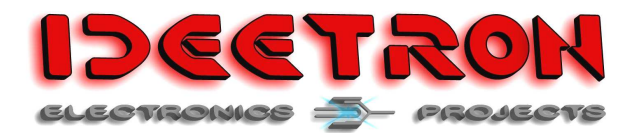

The message type filed can have several values, in Table 5 the different values for the MAC header are listed.

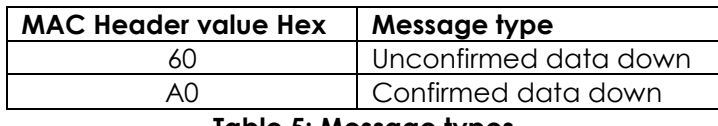

**Table 5: Message types** 

The frame control field consists of different bits, the most important is bit 5 containing the ACK. Most of the times the other bits will be 0, so the frame control field can have the following values:

00 – No ACK  $20 - ACK$ 

For a full description of the frame control field see the LoRaWAN specification.

When the Nexus receives a Join Accept message after sending a Join request the following data will be shown:

- Device address
- Network session key
- Application session key

# **7 Commands**

This chapter describes the commands that can be used to communicate with the Nexus using a terminal program. All commands and data is sent as ASCII characters. All data is one or more bytes of hexadecimal numbers represented by 2 ASCII characters. So all data exist of 2 ASCII characters that can be 0 – F. All other characters will be set to 0.

The following command structure is used

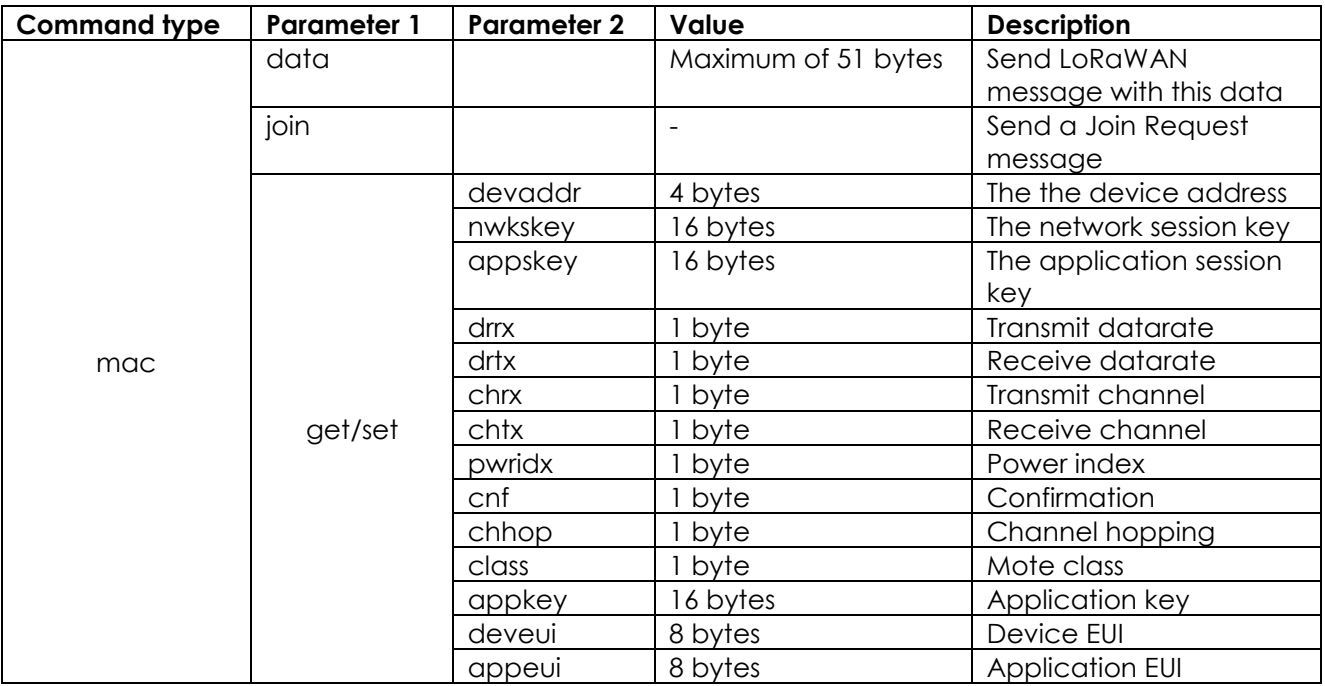

#### **Table 6: Command structure**

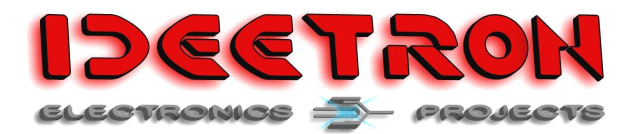

The command type, parameters and values are separated by a space.

### **7.1 mac data [data]**

This command is used to send a LoRaWAN data message containing the data that is included in this command. The maximum number of bytes that a LoRaWAN message can contain is 51 bytes.

Example: mac data 00FF

The answer form the Nexus on this command will be:

Data: [data]

### **7.2 mac join**

This command is used to send a LoRaWAN join request message. The join request message will used the following parameters:

- appkey
- deveui
- appeui

The join request message will use the set Datarate and Channel for transmit. And it will listen on the set receive Datarate and Channel for a Join accept message.

When a join accept message is received it will show the following

DevAddr: [device addresss] NwkSKey: [network session key] AppSKey: [application session key]

### **7.3 mac set/get devaddr**

This command is used to read or write the device address.

To read the device address sent: mac get devaddr To write the device address sent: mac set devaddr [device address]

[device address] is 4 bytes long: 00112233

The answer form the nexus is:

DevAddr: [device address]

#### **7.4 mac set/get nwkskey**

This command is used to read or write the network session key.

To read the key sent: mac get nwkskey To write the key sent: mac set nwkskey [key]

[key] is 16 bytes long: 00112233445566778899AABBCCDDEEFF

The answer form the nexus is:

NwkSKey: [key]

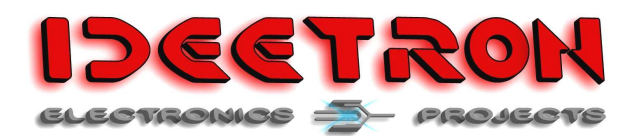

### **7.5 mac set/get appskey**

This command is used to read or write the application session key.

To read the key sent: mac get appskey To write the key sent: mac set appskey [key]

[key] is 16 bytes long: 00112233445566778899AABBCCDDEEFF

The answer form the nexus is:

AppSKey: [key]

#### **7.6 mac set/get drrx**

This command is used to read or write the receive datarate.

To read the datarate sent: mac get drrx To write the datarate sent: mac set drrx [datarate]

[datarate] can have to values shown in Table 7.

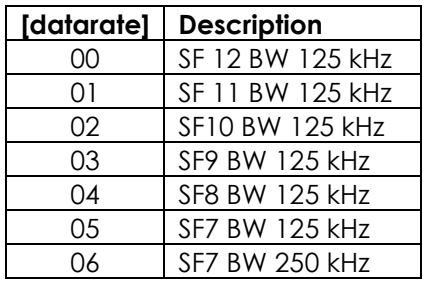

**Table 7: Datarate values** 

The answer form the nexus is:

Datarate Rx: [Datarate description]

### **7.7 mac set/get drtx**

This command is used to read or write the transmit datarate.

To read the datarate sent: mac get drtx To write the datarate sent: mac set drtx [datarate]

[datarate] can have to values shown in Table 7.

The answer form the nexus is:

Datarate Tx: [Datarate description]

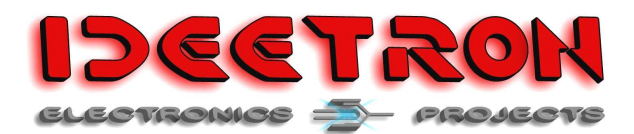

### **7.8 mac set/get chrx**

This command is used to read or write the receive channel.

To read the channel sent: mac get chrx To write the channel sent: mac set chrx [channel]

[channel] can have to values shown in Table 8.

The answer form the nexus is:

Channel Rx: [channel description]

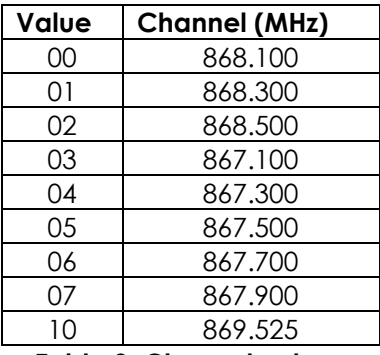

**Table 8: Channel values** 

### **7.9 mac set/get chtx**

This command is used to read or write the transmit channel.

To read the channel sent: mac get chtx To write the channel sent: mac set chtx [channel]

[channel] can have to values shown in Table 8.

The answer form the nexus is:

Channel Tx: [channel description]

#### **7.10 mac set/get pwridx**

This command is used to set the transmit power. A higher transmit power will use more energy but you can communicate over greater distance.

To read the transmit power sent: mac get pwridx To write the transmit power sent: mac set pwridx [power]

[power] can have a value from 00 to 0F, where 00 is the lowest power and 0F the highest power.

The answer form the nexus is:

Power: [power]

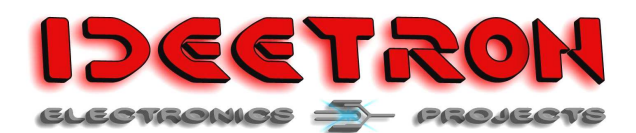

### **7.11 mac set/get cnf**

With this command you can set the message type of the LoRaWAN message. It can be set to a confirmed or unconfirmed message. This determines if you request an acknowledge from the LoRaWAN service.

To read confirmation sent: mac get cnf To write confirmation sent: mac set cnf [Confirm]

[Confirm] can have the following values:

- 00 Unconfirmed message type
- 01 Confirmed message type

The answer form the nexus is:

Confirm: [Confirm]

### **7.12 mac set/get chop**

With this command you can chose if channel hopping is activated. When channel hopping is activated every data message will be send on the next channel. If the last message was sent on channel 07 it will go back to channel 00. See Table 8 for the different channels

To read channel hopping sent: mac get chhop To write channel hopping sent: mac set chhop [Channel hopping]

[Channel hopping] can have the following values:

- 00 No channel hopping
- 01 Channel hopping active

The answer form the nexus is:

Channel Hopping: [Channel hopping]

### **7.13 mac set/get class**

With this command you can set the device class for the Nexus. This sketch supports type A and C. A type A device will be inactive until you sent a message. After sending a message the type A device will switch on the receiver in the listen for a possible message in receive slot 2. In a type C device the receiver is always switched on, and can receive a message any time.

To read the class sent: mac get class To write the class sent: mac set class [Class]

[Class] can have the following values:

00 Class A

01 Class C

The answer form the nexus is:

Mote Class: A/C

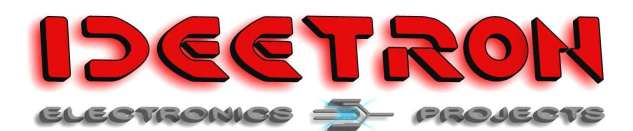

### **7.14 mac set/get appkey**

This command is used to read or write the application key.

To read the key sent: mac get appkey To write the key sent: mac set appkey [key]

[key] is 16 bytes long: 00112233445566778899AABBCCDDEEFF

The answer form the nexus is:

AppKey: [key]

### **7.15 mac set/get deveui**

This command is used to read or write the device EUI.

To read the EUI sent: mac get deveui To write the EUI sent: mac set deveui [EUI]

[EUI] is 8 bytes long: 0011223344556677

The answer form the nexus is:

DevEUI: [EUI]

#### **7.16 mac set/get appeui**

This command is used to read or write the application EUI.

To read the EUI sent: mac get appeui To write the EUI sent: mac set appeui [EUI]

[EUI] is 8 bytes long: 0011223344556677

The answer form the nexus is:

AppEUI: [EUI]

# **8 Examples**

The examples written in this chapter are using the Semtech development site: iot.semtech.com and the site of The Thing Network: https://account.thethingsnetwork.org/users/login. This site is free and can be fully used after registration. The terminal program used is RealTerm, that can be downloaded here:

https://sourceforge.net/projects/realterm/files/Realterm/2.0.0.70/

### **8.1 Activation By Personalisation (ABP)**

Activation by personalisation means that the following parameters are set in the mote:

- DevAddr
- NwkSKey
- AppSKey

To add a mote whit ABP to semtech follow these steps:

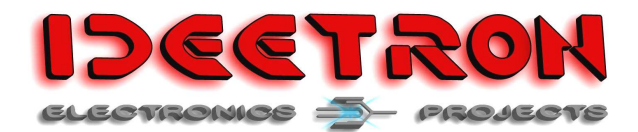

- 1. Sign in or create an account on iot.semtech.com
- 2. On the left side go to applications
- 3. Then click the number behind the defaultApp.

Home \\ Applications

 $\rightarrow$  Home

First Steps  $\blacktriangleright$  Applications Motes Gateways Retwork Activity **Network Map** 

### **Applications**

Below is a list of LoRa applications on the network. Use the fields at the top to set up a new one on the server.

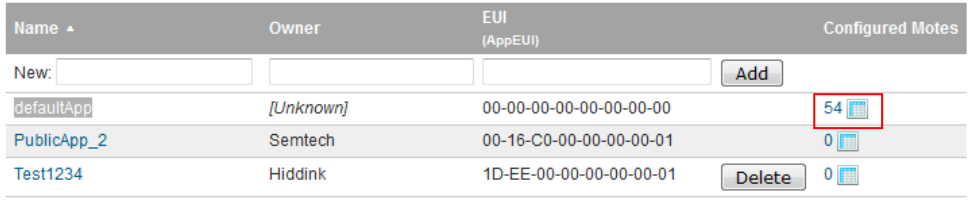

#### **Figure 2: Selecting default app**

- 4. To add the device you need to know the NwkSKey, AppSKey and DevAddr. For this example we use the default key's NwkSkey: 2b7e151628aed2a6abf7158809cf4f3c AppSkey: 2b7e151628aed2a6abf7158809cf4f3c
- 5. To get the Device addres from the nexus you need to connected the nexus and start realterm.
- 6. Then goto the tab port and make the following settings: Set baudrate to 9600 Select the right port Toggle the open button

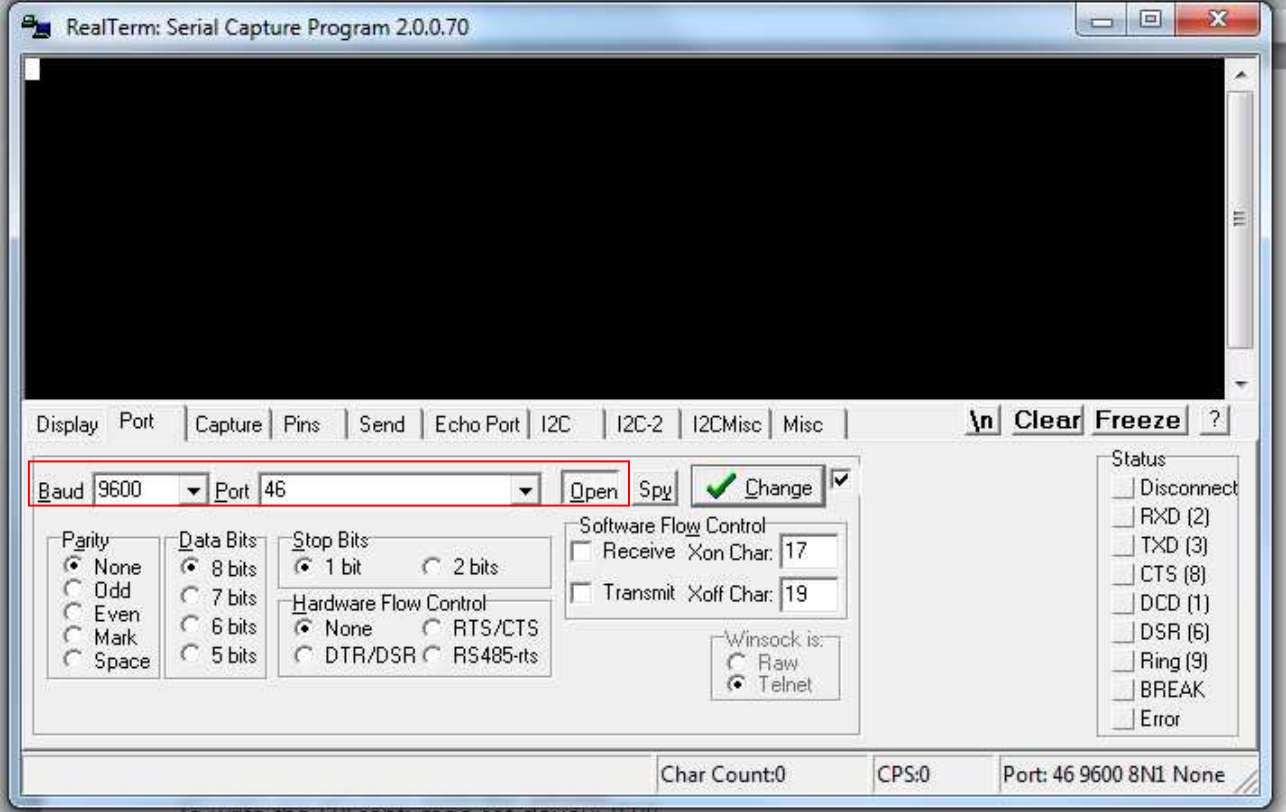

**Figure 3: Opening a port with realterm** 

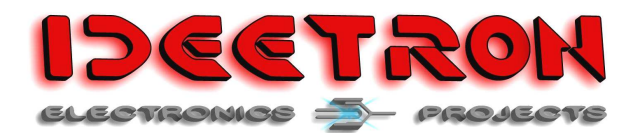

- 7. Then goto the tab Send.
- 8. Type the command: "mac get devaddr" in the field
- 9. Hit the Send ASCII button

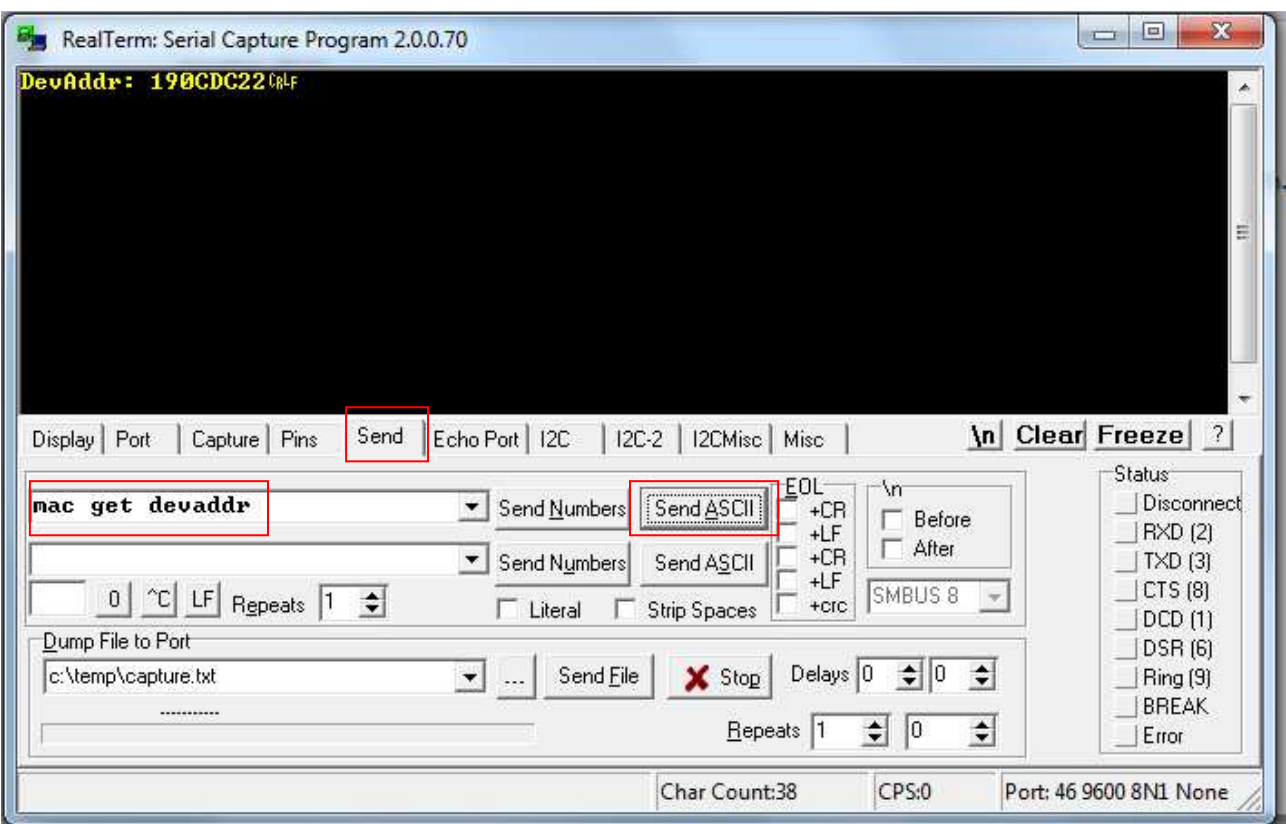

**Figure 4: Sending command** 

- 10. Now you have all the information you need
- 11. Go back to the Semtech site and fill in the information into the correct fields
- 12. Then hit the add button

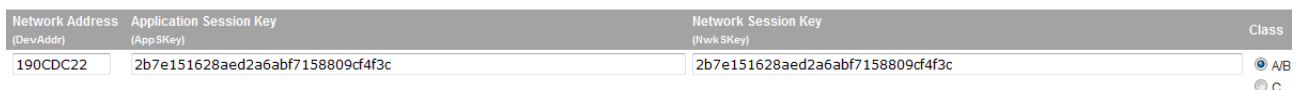

#### **Figure 5: Add to semtech**

- 13. Your mote is now added to the list below, find it and click on the number
- 14. Now go back to Realterm and send a message by using the mac data command

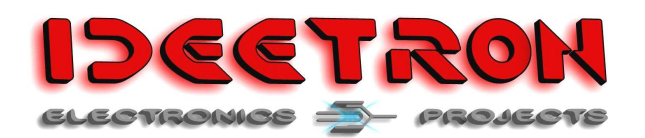

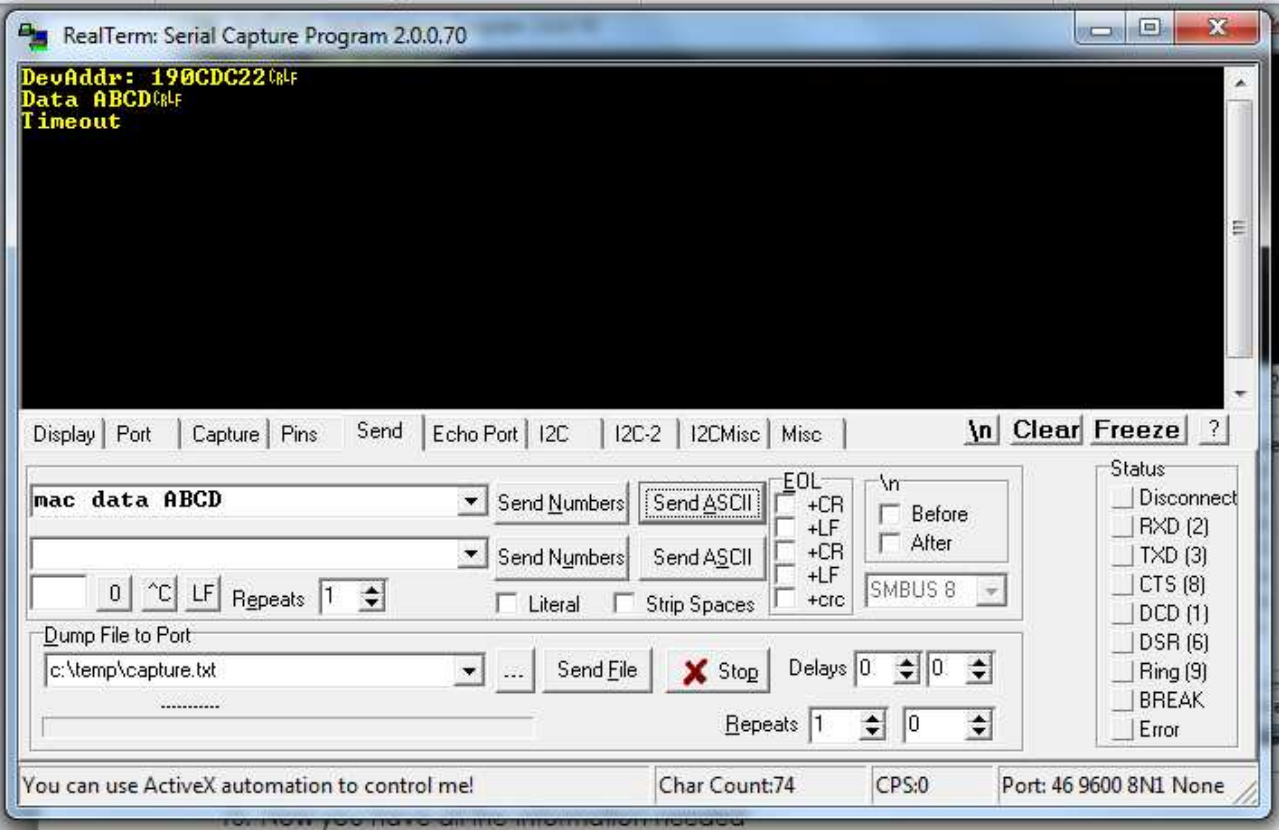

**Figure 6: Send data command** 

- 15. Now go back to the semtech site and check if the message has arrived. This may take some time +/- 1 min
- 16. To see the data you can click "View data from application defaultApp"
- 17. To see the radio settings for a message click "View transmission performance"

# LoRaMote 00-00-00-00-19-0C-DC-22

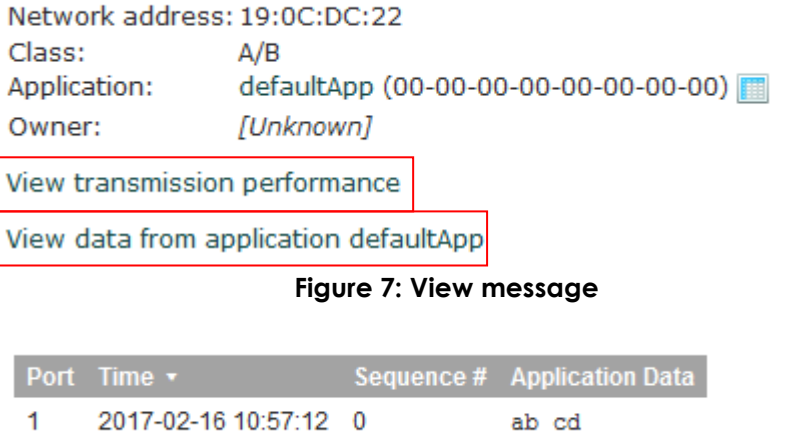

**Figure 8: Received data** 

|       |      |                 | Sequence # Freq (MHz) Modulation BW (Hz) SF Coding Rate ADR Gateway |                                                               | <b>Time ▼</b> |  | Precise Chan RSSI(dBm) SNR(dB) |  |
|-------|------|-----------------|---------------------------------------------------------------------|---------------------------------------------------------------|---------------|--|--------------------------------|--|
| 868.1 | LoRa | 125000 SF12 4/5 |                                                                     | off 1D-EE-12-A4-A2-DF-A6-A6:0 3 2017-02-16 10:57:12 N/A 0 -76 |               |  |                                |  |

**Figure 9: Transmission preformance** 

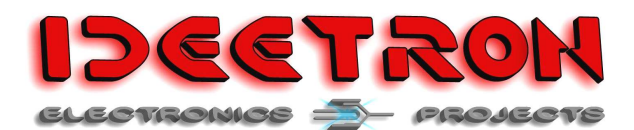

### **8.2 Over The Air Activation with Semtech (OTAA)**

Over the Air Activation means that the following parameters are set in the mote:

- AppKey
- DevEUI
- AppEUI

During the activation the mote will receive this session data:

- **DevAddr**
- NwkSkey
- AppSkey

Use the following settings to join

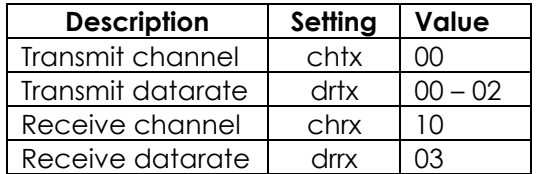

**Table 9: Channel and datarate settings Semtech** 

To add a mote whit OTAA to semtech follow these steps:

- 1. Sign in or create an account on iot.semtech.com
- 2. On the left side go to applications
- 3. Now add a new application to fill in the fields and press add

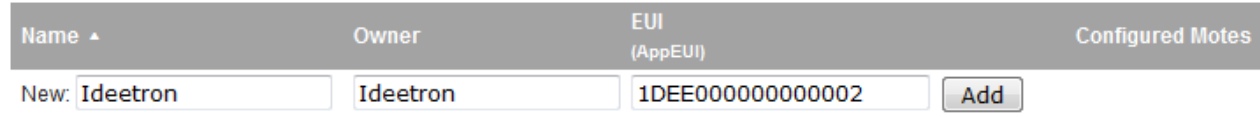

#### **Figure 10: Create new application**

- 4. Now click the number behind the new application
- 5. Now add an over the air mote. The DevEUI and AppEUI are generated with the website www.random.org

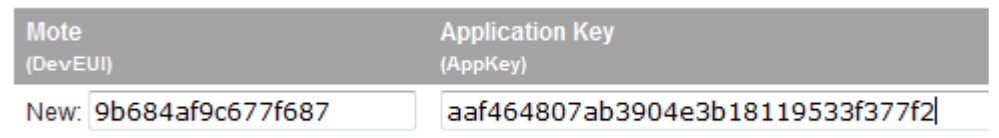

#### **Figure 11: Add a mote**

6. Now start up realterm term and set the parameters

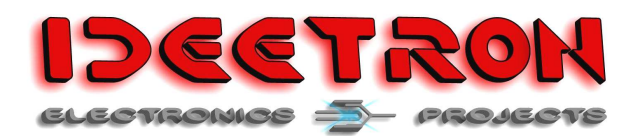

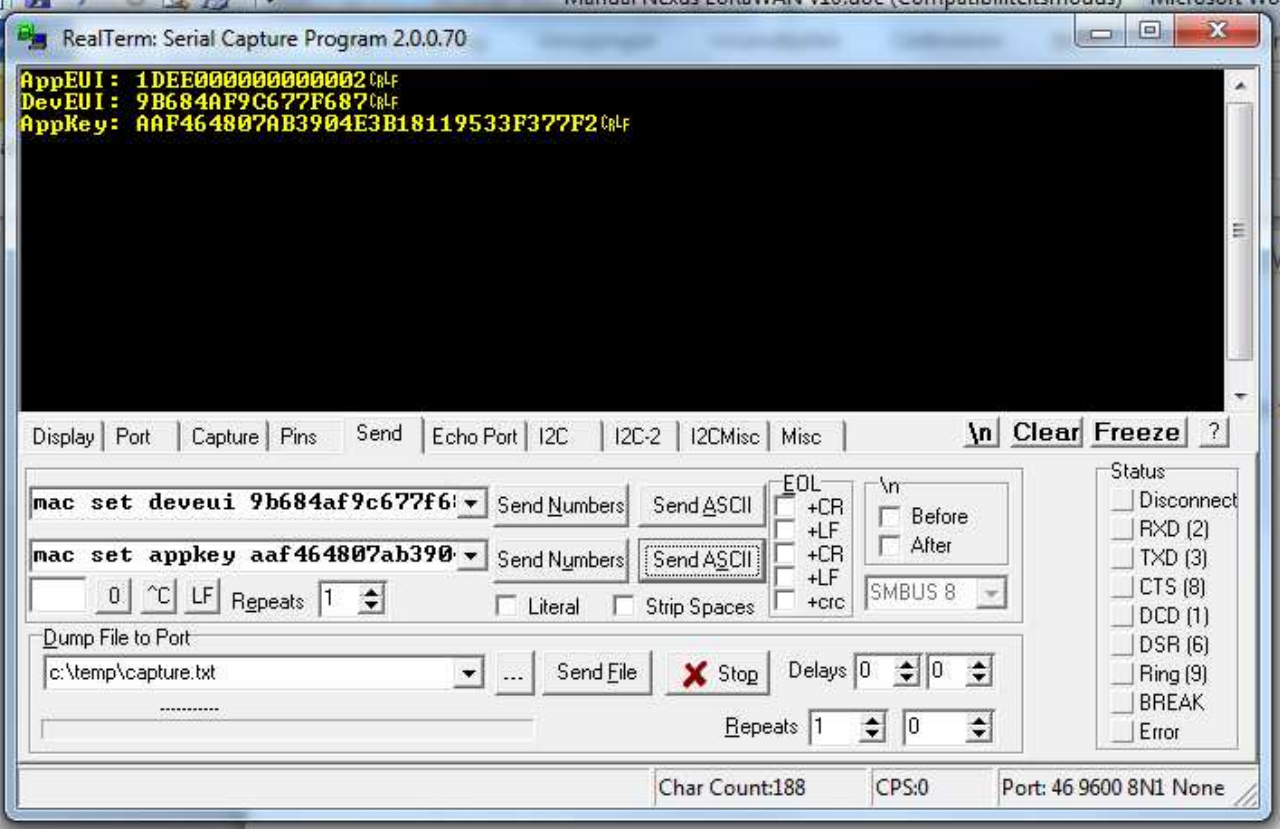

**Figure 12: Set parameters** 

7. Send the join command and wait for a reply

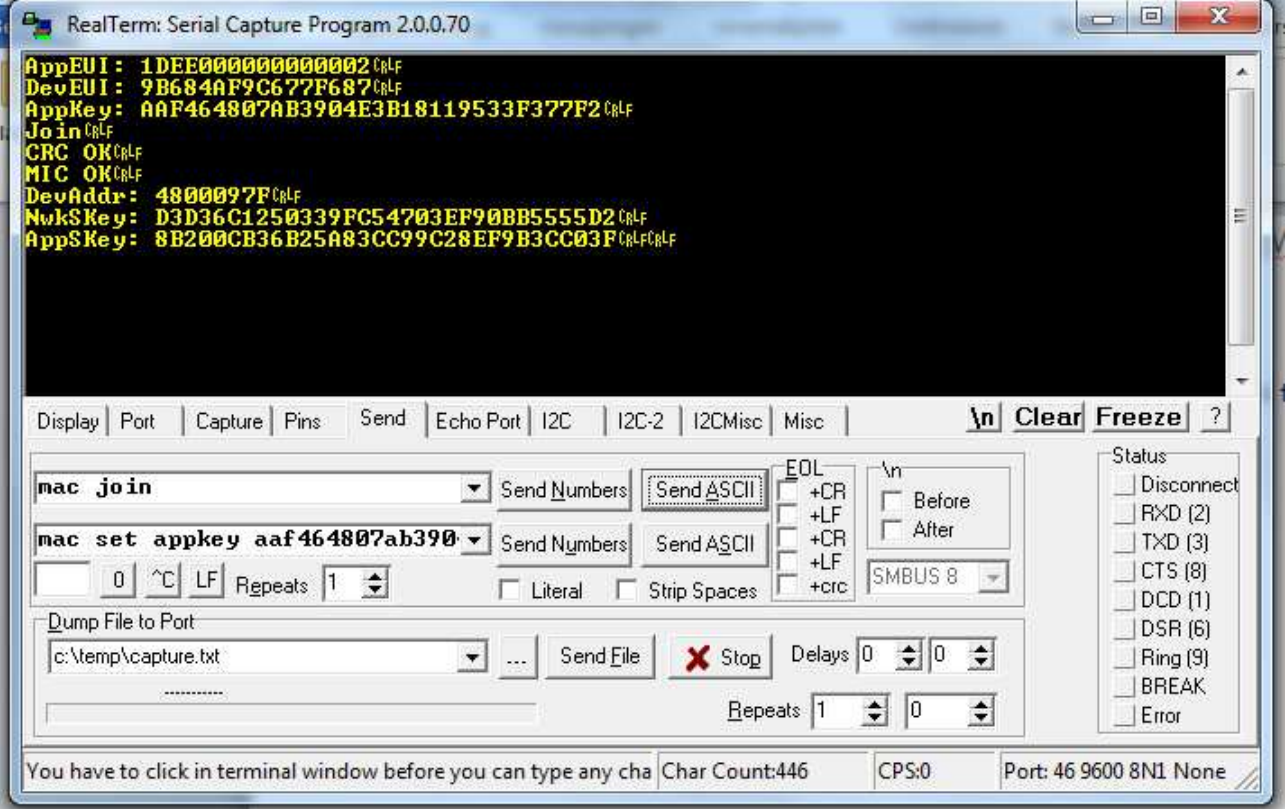

**Figure 12: OTAA response** 

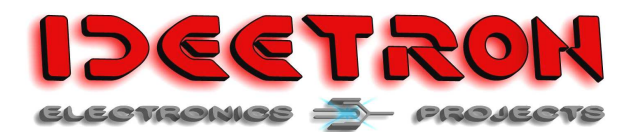

- 8. Now the mote is joined, try to send some data with the data command
- 9. Check the received data in semtech

### **8.3 Over The Air Activation with The Things Network (OTAA)**

Over the Air Activation means that the following parameters are set in the mote:

- AppKey
- DevEUI
- AppEUI

During the activation the mote will receive this session data:

- DevAddr
- NwkSkey
- AppSkey

Use the following settings to join:

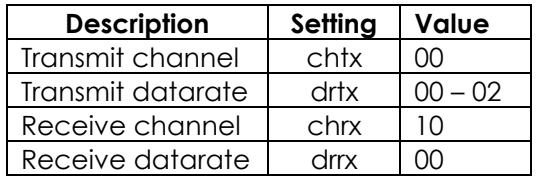

**Table 10: Channel and datarate settings TTN** 

To add a mote whit OTAA to TTN follow these steps:

- 1. Sing in or create an account on the TTN site.
- 2. Goto Applications.
- 3. Click "add application".

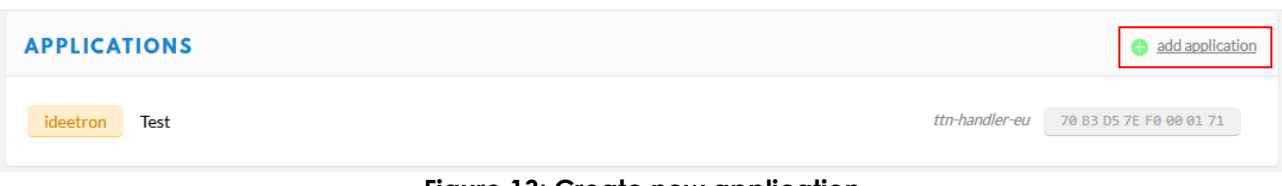

#### **Figure 13: Create new application**

- 4. Fill in the fields and press "Add application".
- 5. After registering the application you will see a screen with all the information regarding the application. Now click "register device".

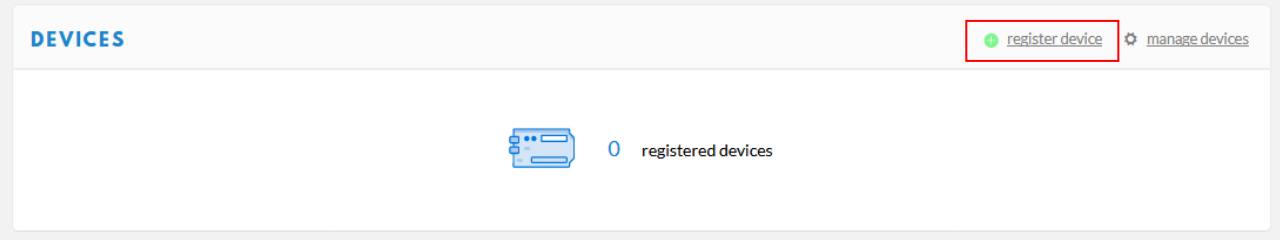

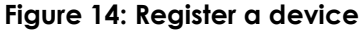

6. Fill in the Device ID. Set the Device EUI to be generated.

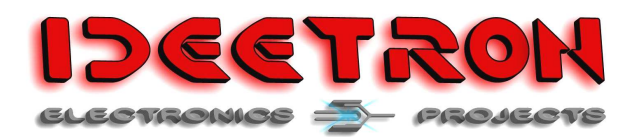

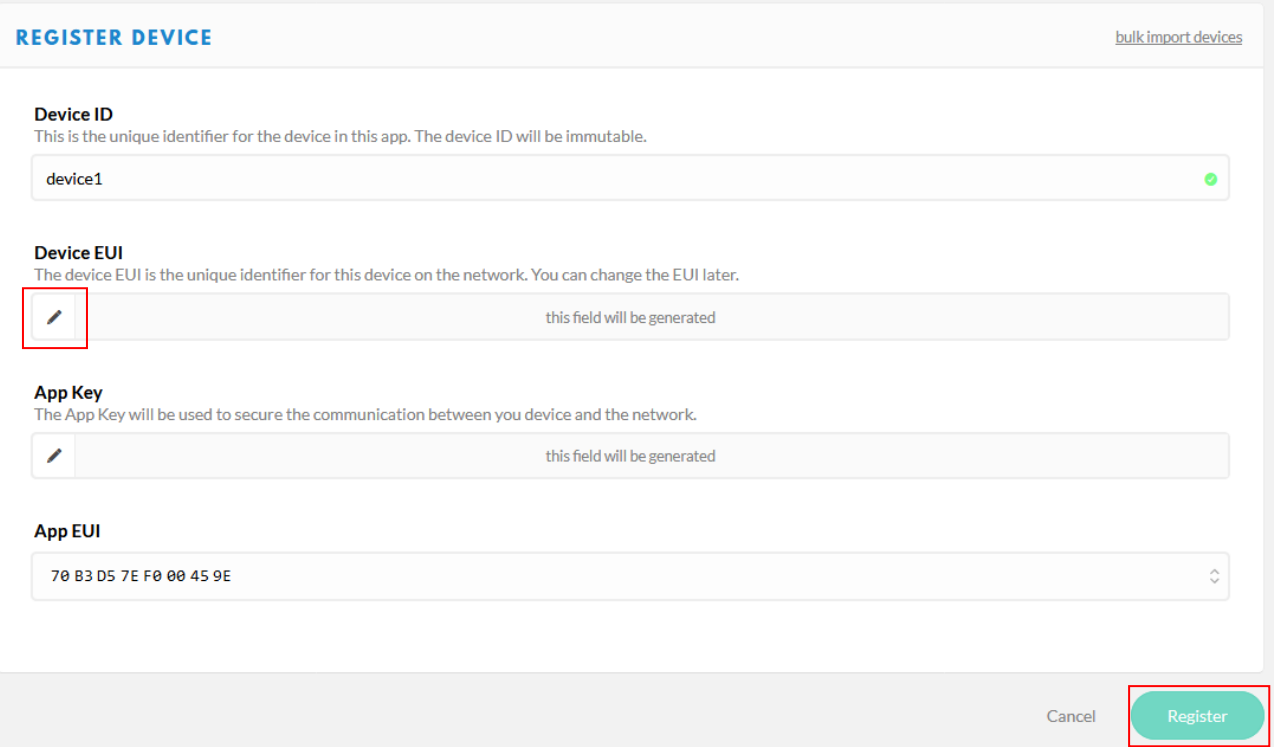

### **Figure 15: Device form**

7. After registering the device, you will see an overview of the device settings. You will see the Device EUI, Application EUI and Application Key.

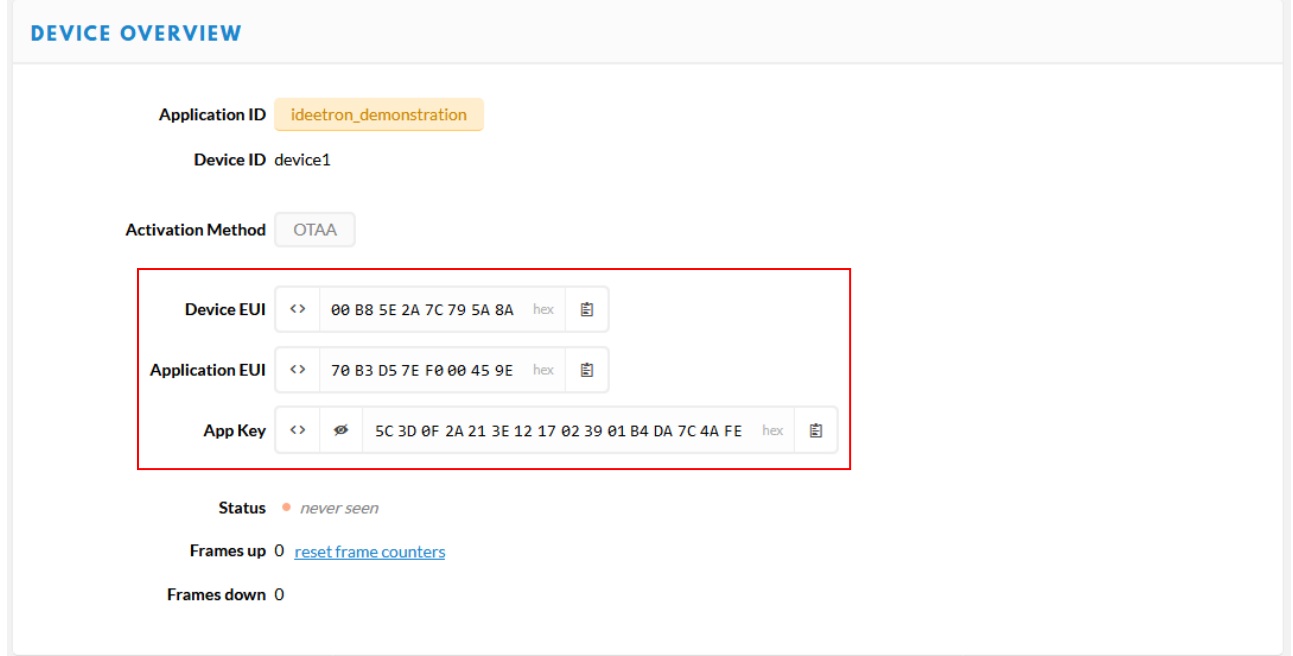

**Figure 16: Device overview** 

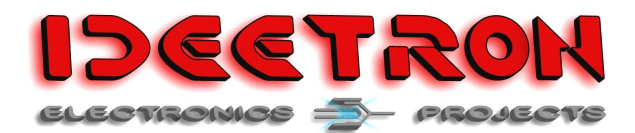

8. Start up realterm and set the parameters.

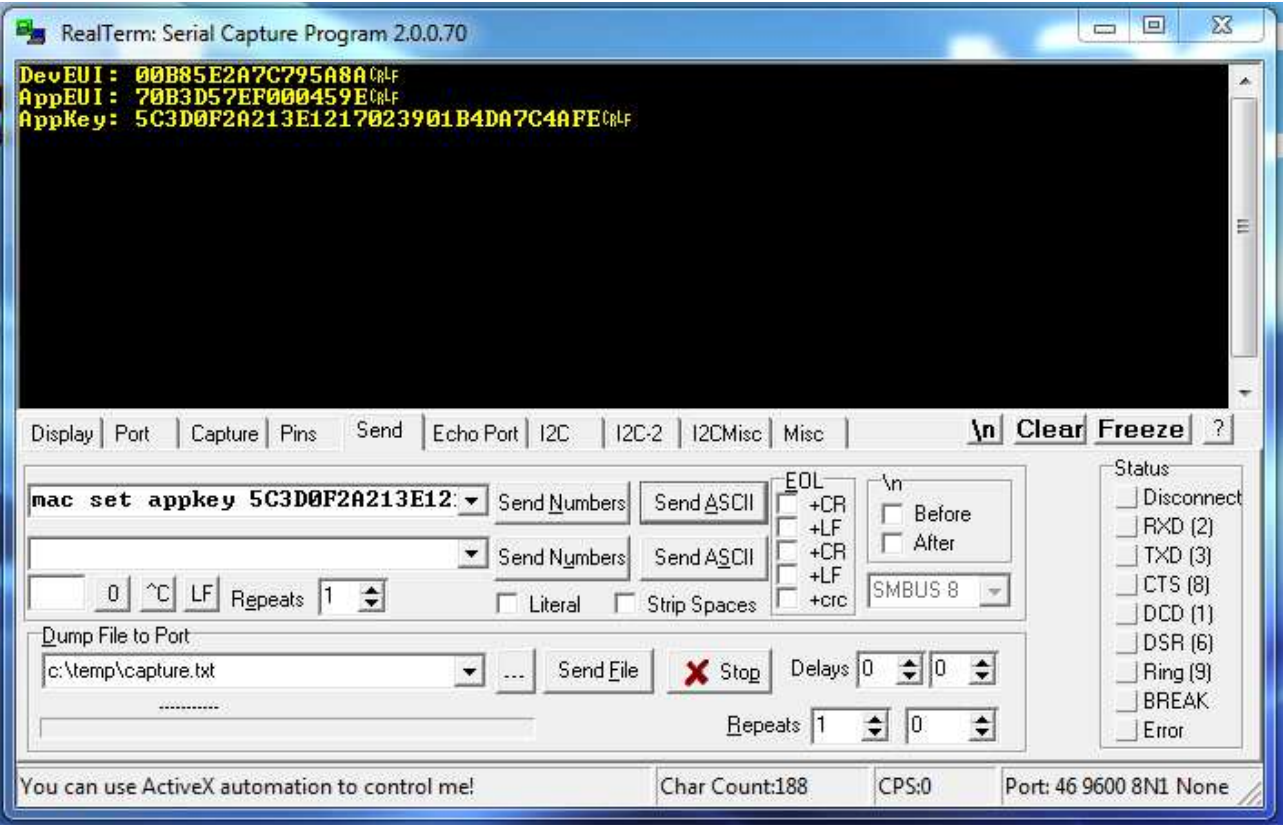

**Figure 17: Set parameters** 

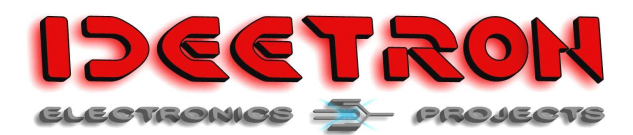

9. Send the join command and wait for reply.

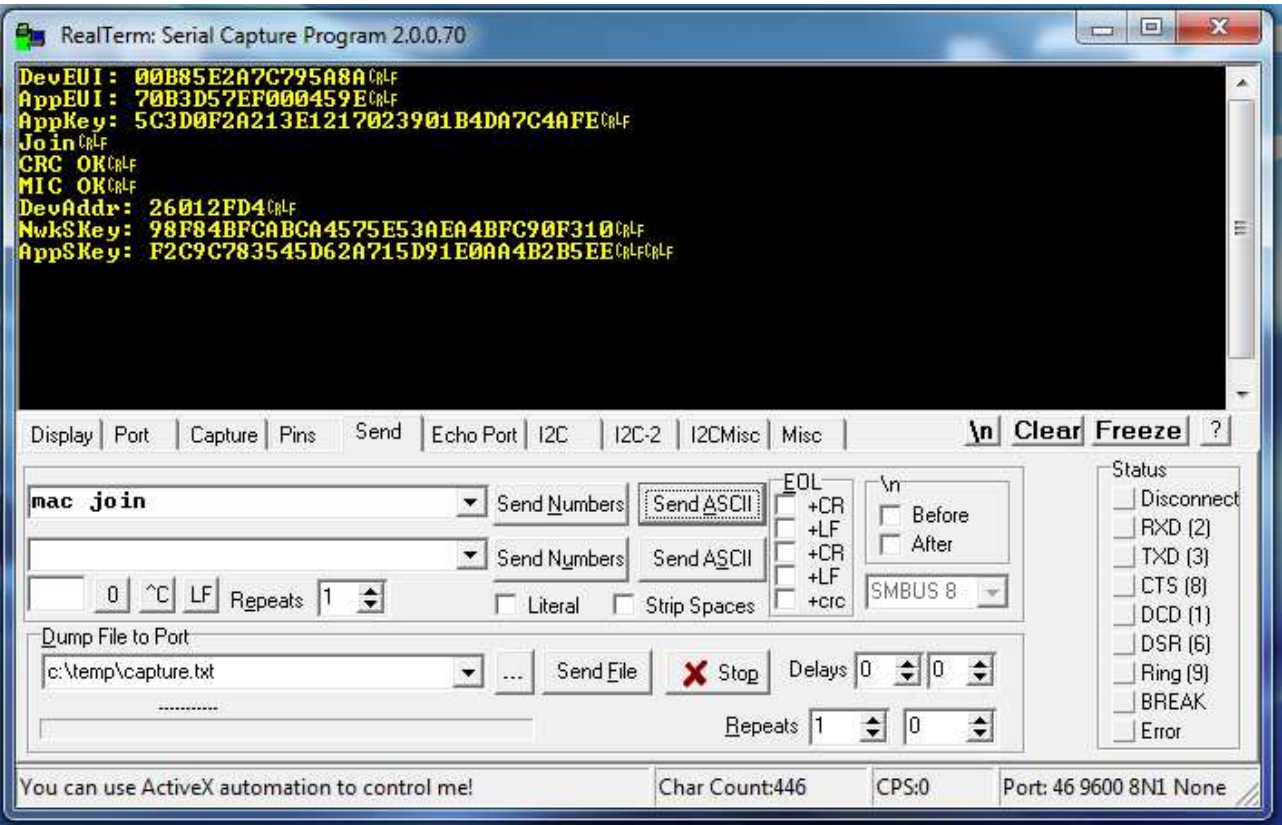

**Figure 18: OTAA response**